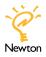

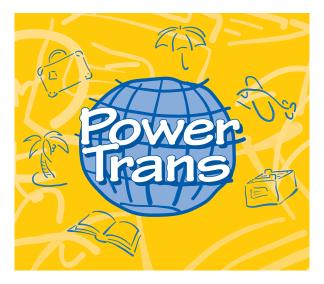

## Handbook

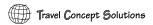

Copyright ©1995-1997 Travel Concept Solutions. PowerTrans is a trademark of Travel Concept Solutions. All rights reserved.

The installer for Mac OS was created using StuffIt Installer Maker. Copyright ©1990-1996 Aladdin Systems, Inc.

Paperback 2.0 © Copyright by David Fedor.

Apple, Newton, the light bulb logo, MessagePad, eMate, Macintosh, the Mac OS logo and AppleTalk are trademarks of Apple Computer, Inc., registered in the U.S. and other countries.

Microsoft is a trademark and Windows is a registered trademark of Microsoft Corp.

Every effort has been made to ensure that the information in this manual is accurate. Travel Concept Solutions is not responsible for printing or clerical error.

Mention of third-party product is for informational purposes only and constitues neither an endorsement nor a recommendation. Travel Concept Solutions assumes no responsibility with regard to the performance or use of these products.

#### For more information and technical support call:

| voice:                             | 011 (0)49 5406 3488                     |  |
|------------------------------------|-----------------------------------------|--|
|                                    | (Monday and Thursday 12 am to 8 pm MEZ) |  |
| fax:                               | 011 (0)49 5406 3488                     |  |
| email:                             | info@travel-cs.com                      |  |
| CIS:                               | 100415,3214                             |  |
| internet: http://www.travel-cs.com |                                         |  |
|                                    |                                         |  |

#### Credits

Artwork: Monika Fuhrmann Review: Stefan Klocke

Special thanks to: Bernd Flachsbart and all people who support the development of PowerTrans.

#### C O N T E N T S

#### 1 Introduction

Multiple Languages 2 Multilingual Translator 2 Customizable Dictionary 2 Language Trainer **?!** 4

#### 2 Getting Started 5

System Requirements 5 Installing onto your Desktop Computer 6 Mac OS installation instructions Windows installation instructions Installing onto your Newton device 9 Installing on storage cards Installing PowerTrans Installing Dictionary and Translation Packages Launching PowerTrans 12

Accessing on-screen help Seeing different views

Phrase Notation 14 Standard and private phrases Phrases and translations Translations for learning Grammar types

#### 3 Using the Translator 17

Changing Languages ⊅ 18 Changing the source language Changing the target language Swapping languages 年 Getting available target languages for a phrase Translating a Phrase ♀ 20 Using the keyboard Viewing Phrases 22 Phrase tapping tools Dictionary view

Using Filter Selections 23 Changing filter settings 🔽 Unchecking all phrases Dynamic Translations 0... 27 Establishing a translation Establishing all translations for a phrase Establishing translations for multiple phrases Using the Newton Find service  $\mathcal{P}$ - 30 4 Customizing the Dictionary 33 Creating a new Language  $\mathcal{P}$ 34 Deleting a Language 🐻 36 Creating a new Phrase 37 Adding a phrase to the source language 📭 Adding a translation oc Editing a Phrase 41 Deleting Phrases 41 Deleting multiple phrases Using Speech 43 Setting recording preferences 😷 Recording speech 🖤 Playing speech 🕩 Removing speech Setting Grammar Type for multiple Phrases **9** 46 Using Storage Cards 🗖 47 Filing multiple phrases **5 Training Phrases** 49

Part 1: Overview of the Learn System 50 Choosing phrases to learn Configurating phrases to learn Learning on individual skills with learning levels Training phrases in Learn view Contiguous learning Part 2: Setting Phrases to Learn ?! 53 Setting a phrase to learn

Setting all translations of a phrase to learn

Changing learning level Setting learning level for multiple phrases Determing which translations to learn Setting learning preferences Part 3: Daily Learning of your Phrases 58 Starting in Learn view

#### 6 Connecting to a Desktop Computer 63

Editing Vocabulary Files 64 Language description lines Phrase Lines Grammar types Character set Using Paperback Dictionaries (© 68 Creating Paperbacks Importing Paperbacks Configuring your Terminal Program 70 Exporting Phrases Serial (**2**) 71 Importing Phrases Serial (**2**) 73

#### Appendix A 75

Keyboards Changing Newton keyboard layout Using keyboard shortcuts 発 Using an external keyboard

#### Appendix B 79

Troubleshooting and Technical Support Backing up your PowerTrans information Getting technical support Viewing PowerTrans version number

#### Appendix C 81

License Agreement

#### C H A P T E R

# 1

## Introduction

Congratulations on your purchase of PowerTrans. You are on your way to quick and easy translating and learning of languages. This handbook is designed to assist you in becoming familiar with the different features of PowerTrans. This introductory chapter will give you an overview of PowerTrans.

PowerTrans is worldwide the first electronic language translator with integrated Learn view having the size of a pocket calculator. Since PowerTrans was developed for the Newton device, you now have convenient access to foreign words while travelling. You can make use of your time wherever you are, e.g. on a plane, in the bus or on the beach, to learn a foreign language or increase your knowledge of a language.

## **Multiple Languages**

PowerTrans supports the simultaneous use of several languages, which can be created by the user. In contrast to common pocket translators, you can decide which languages and how many phrases you want to keep on your Newton device.

- 60,000 words in five languages—English, German, French, Spanish and Italian.
- PowerTrans can be extended with additional languages.
- You can swap source and target language at any time or change one of them to another existing language.

## Multilingual Translator 🕨

The clearly arranged user interface lets you browse comfortably through the translator.

- You just need to enter a word or only a few characters. Tapping the search button will bring you the right phrase.
- Record and play speech for each phrase (only Newton 2.1 devices).
- Adjustable filtering support makes it easy to find the right chapter in a language dictionary.
- PowerTrans contains an algorithm for locating translations automatically, which means that a translation in any language combination can be found easily. This routing facility tries all available translation combinations through all languages.
- PowerTrans supports storage cards and Newton Find service.

## Customizable Dictionary 🕮

In addition to the supplied English, Spanish, German, French and Italian vocabulary, you can enter supplemental words and even whole sentences or change the existing vocabulary. PowerTrans allows multiple translations for a given phrase in a single or more than one target language. The classification of phrases into grammar types provides additional functionality, e.g. searching with a filter selection function.

By using the Import and Export function of PowerTrans, you are able to download phrases from a desktop computer to your Newton device. You can change or enlarge the vocabulary on a desktop computer or as well import the vocabulary of a new language to your Newton device.

- Add new phrases or translations or customize the predefined language dictionaries.
- For every phrase you can assign a grammar type and gender.
- In a multiple word row sorting order can be freely defined by each individual word.
- Add personal notes to every phrase.
- PowerTrans ensures that every phrase in combination with a specified grammar type will be unique in internal memory or on a storage card.
- Choose your desired keyboard layout for the most Romanbased languages. More than 18 different national on-screen keyboards are supported which can also be used in any other Newton application.
- Connectivity to any Windows or Mac OS computer. Maintain your language dictionaries on a desktop computer with any editor.

## Language Trainer ?!

The learn function provides you with a determined and flexible way of learning phrases from the dictionary. The choice of phrases can be configured by the user by selecting the desired words for the Learn view. Each phrase enable for learning subsequently runs through eight learning levels while learning it.

The better you have learned the phrase the longer the pause will be until you are prompted for the phrase again. If the meaning of a phrase happens to escape you, then the learning level is reset to the lowest level. By this PowerTrans only prompts you for those phrases you have the most learning problems with. You can control the learning level of a phrase in the dictionary any time. While in Learn view, you always see how many phrases have to be learned on that particular day. By this system of learning you will be able to improve your knowledge of a language in shortest time.

- Every language combination can be trained individually.
- PowerTrans asks you sequentially for the phrases which need to be refreshed by you that day. The requested translations will be covered first.
- You can always see how many phrases still need to be learned on that particular day, your job is to minimize this amount by giving the right translations.
- Specify for each language individually additonal training on nouns, pronouns and articles gender.
- PowerTrans is designed for training selected phrases according to their learning level, using a schedule which repeats vocabulary learning at intervals. The schedule view shows how many phrases will reappear in the future and on which days.

#### CHAPTER

## 2

## **Getting Started**

This chapter explains the following installation options and procedures for installing PowerTrans onto your Newton device.

## **System Requirements**

The following system requirements tell you what you need in order to use PowerTrans the way that suits your needs best:

- PowerTrans operates on any Newton device, running Newton 2.0 or later. It will run on MessagePad 120/130/2000, eMate 300 or later models.
- PowerTrans requires 360 kB of free internal or storage card memory space to install it on a Newton.
- Each language dictionary requires about 250 kB of free internal or storage card memory space. For all provided dictionaries 1.2 MB total storage space is required.
- Serial cable or AppleTalk cable and Newton power adapter.
- To install PowerTrans, you can use any Mac OS PC (7.1 or later) or Windows PC (3.1/95/NT or later), with at least 1 MB of available RAM and 3 MB free space harddisk.

## Installing onto your Desktop Computer

The PowerTrans disk contains the following items:

- PowerTrans.pkg—Newton application package for downloading to your Newton device.
- Newton Package Installer—will download the Newton packages onto your Newton device. If you have already installed Apple's Newton Backup Utility you don't need this installer.
- *Dictionary Packages*—Five Dictionary Packages with more than 12.000 words each language:

English.pkg, German.pkg, French.pkg, Spanish.pkg and Italian.pkg

On the Windows disk these files are named:

en.pkg, sp.pkg, ge.pkg, fr.pkg and it.pkg

 Translation Packages—On the Mac OS disks there are Translation Packages based on English and German: English-German.pkg, English-French.pkg, English-Spanish.pkg, English-Italian.pkg, German-French.pkg, German-Spanish.pkg and German-Italian.pkg.

On the Windows disk these files are named:

en-ge.pkg, en-fr.pkg, en-sp.pkg, en-it.pkg, ge-fr.pkg, ge-sp.pkg and ge-it.pkg

The PowerTrans Installer will install these files directly into the proper place on your hard drive.

## Mac OS installation instructions 🏶

To install the contents of the Mac OS disk to a Mac OS computer:

- **1** Insert the PowerTrans disk for Mac OS computers in the floppy drive.
- 2 Double-click the PowerTrans Installer . Press continue, when the first window appears.
- **3** The second window that appears will contain additional installation instructions. Read it carefully because it may contain informations regarding the installation of that was written too late to be included in this manual. You can print or save these instructions from the window. Click Continue when you have finished reading the instructions.
- **4** Choose the appropriate installation and click:
- **PowerTrans**—When you want to install all available Dictionary and Translation Packages.
- **PowerTrans (native English)**—When your native language is English and you want to install only Dictionary and Translation Packages based on English.
- **PowerTrans (native German)**—When your native language is German and you want to install only Dictionary and Translation Packages based on German.
- PowerTrans (no dictionaries)—When you want to install PowerTrans without any supplemented languages.
- 5 Click Install.
- 6 A Save dialog box will appear allowing you to choose where to save the PowerTrans folder that is about to be created. Make a note where this folder will be created (see the popup menu at the top of this window to determine the pathway to this new folder, if any).

## 7 Click Install.

A progress bar on your Mac OS computer shows the installation progress.

When the installation is complete, a message tells you that the installation was successful and asks if you want to make additional installations.

8 Click Quit.

PowerTrans and the Dictionary and Translation Packages (if any) are now on your Mac OS computer. You are ready to install PowerTrans onto your Newton device.

## Windows installation instructions

PowerTrans uses a standard Windows setup process to copy the contents of the PowerTrans disk for Windows-based computers to your hard drive. To install the contents:

- 1 Start Windows 3.1, Windows 95 or Windows NT.
- 2 Insert the PowerTrans disk for Windows in the floppy drive.
- **3** Start the program "setup.exe" from the floppy disk.
- **4** Follow the Setup instructions on the screen.

PowerTrans and the Dictionary Packages (if any) are now in the user chosen directory of the Windows computer. You are ready to install PowerTrans onto your Newton device.

## Installing onto your Newton device

Installing PowerTrans onto your Newton device is quick and easy. You will need approximately 360 kB of free space in order to install PowerTrans onto your Newton device. This free space can either be available in internal memory or on a storage card.

### Installing on storage cards 🖵

If you own a storage card, you can operate PowerTrans from this card.

- **1** Insert the storage card into your Newton device and lock the card (if necessary).
- 2 Tap Extras � to open the Extras Drawer.

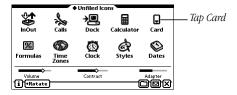

3 Tap Card **□**.

The Card slip appears.

- **4** Tap the checkbox "Save new info and packages on this card".
- **5** Tap  $\boxtimes$  to close the slip or press #-W.

#### Installing PowerTrans

- 1 Connect your Newton device to your desktop computer via a serial cable or AppleTalk (Mac OS only) cable.
- **2** Double click the PowerTrans package on your computer to copy it from your computer's hard drive to either a storage card in your Newton device or to internal memory.
- 3 Tap Extras � to open the Extras Drawer.
- 4 Tap Dock (Connection) 💻.
- **5** Tap the appropriate connection you are using—Serial or AppleTalk.
- 6 Tap Connect.

A status window on your desktop computer shows the installation progress. Tap Stop if you need to stop the installation.

After successful installation the PowerTrans icon 🍩 will appear in your Newton's Extras Drawer.

You should consider making PowerTrans your backdrop application if it is the Newton package you use most frequently.

PowerTrans contains more than 15 locale keyboard layouts you can use in other Newton applications as well. For more information see the chapter "Keyboards".

### Installing Dictionary and Translation Packages

For each language you want to use the supplied vocabulary you need to install a Dictionary Package onto your Newton. Additonally you need to install Translation Packages for each language combination you want to translate between. e.g. when you want to use English and Spanish you need to install the Dictionary Packages "English.pkg" and "Spanish.pkg" and the Translation Package "English-Spanish.pkg".

- 1 Connect your Newton device to a desktop computer via a serial cable or AppleTalk (Mac OS only) cable.
- 2 Double click a Dictionary or Translation Package on your computer to copy it from your computer's hard drive to either a storage card in your Newton device, or to internal memory.
- 3 Tap Extras � to open the Extras Drawer.
- 4 Tap Dock (Connection) 🖳
- **5** Tap the appropriate connection you are using—Serial or AppleTalk.
- 6 Tap Connect.

A status window on your computer shows the installation progress. Tap Stop if you need to stop the installation.

After succesful installation the Dictionary or Translation Package will appear in the extension folder of the Newton's Extras Drawer. Repeat these installation steps with all Dictionary and Translation Packages you want to use in PowerTrans.

## Launching PowerTrans @

- 1 Tap Extras � to open the Extras Drwaer.
- 2 Tap PowerTrans 🏵.

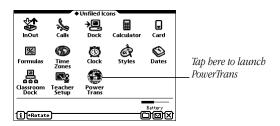

#### Accessing on-screen help

 Launch PowerTrans and press 第-? or tap the Information button Ⅰ.

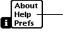

Tap Help to access on-screen belp

2 In the list that appears, tap Help. The on-screen help appears.

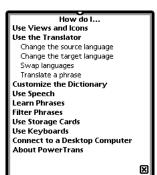

### Seeing different views

PowerTrans shows information on different views:

1 Tap the view picker or press **#-S**.

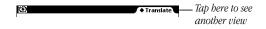

2 In the list that appears, tap the view you want.

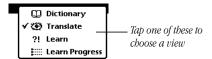

- *Dictionary view* □ —Shows phrases of the selected source language in alphabetical order.
- Translate view I To look up phrase translations in any installed languages.
- *Learn view* **?!** —To learn phrases in any language combinations on a daily basis.
- *Learn Progress view* —Retrieve information about progress in learning.

Alternativly you can switch between Translate/Dictionary and Learn/Learn Progress view by tapping the Overview button **\$**.

## **Phrase Notation**

Each phrase or translation has a common notation.

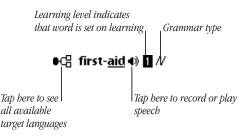

- Tap the checkbox next to a phrase for use with functions.
- Tap the icon next to a phrase to see all target languages containing a translation for the phrase.
- The underlined word determines the alphabetical sorting order.
- The highlighted speaker indicates the availability of speech
- The highlighted number displays the learning level while phrase is in learning.
- The italic abbreviation indicates the grammar type.

## Standard and private phrases

Next to any phrase you will see an icon. Any icon shown gives you information. Private phrases and translations are indicated by icons with solid endpoints, while built-in ones with gray endpoints.

- *Standard Pbrases* **\*** ⊂ or **\*** are provided by the supplied dictionaries.
- **Private Phrases** G or — private vocabulary is stored separatly from the Dictionary or Translation

Packages so removing of them will have no effect on private vocabulary. Each phrase or translation which is created or changed by you is shown as private.

- *Standard Translation* are provided by the supplied dictionaries.
- Private Translation 00
- *Automatically Evaluated Translation* •··\* or •··• Translation which is located by PowerTrans automatically using other language combinations.

## Phrases and translations

The icon next to a phrase indicates wether a phrase has translations or not in the current target language. Tap the icon to see a list informing you whether there are other target languages with translations.

- Standard phrase without translations \* you will see this icon only if you havn't installed the needed Translation Package or the selected language combination isn't supported.
- *Private* phrase *without* translations
- *Standard* phrase *witb* translations \*\*
- *Private* phrase *witb* translations •⊂
- *Private* phrase *with only standard* translations ■C

## **Translations for learning**

The icon next to a translation shows if the translation needs to be entered in Learn View while learning:

- *Required Translation* oc or oc Translation is *required* to be entered.
- **Optionally Translation** or Translation may be entered *optionally*.

■ *Redundant Translation* ••C or ••C — Translation need *never* be entered.

#### **Grammar types**

After a phrase or translation there are the following abbreviations for a grammar type possible:

| Grammar Type |             |  |
|--------------|-------------|--|
| adj          | adjective   |  |
| adv          | adverb      |  |
| art          | article     |  |
| conj         | conjunction |  |
| Ν            | noun        |  |
| пит          | numeral     |  |
| pbr          | phrase      |  |
| pref         | prefix      |  |
| prep         | preposition |  |
| pron         | pronoun     |  |
| sent         | sentence    |  |
| v            | verb        |  |
| т            | masculine   |  |
| f            | feminine    |  |
| nt           | neuter      |  |
| pl           | plural      |  |
|              |             |  |

*Pron* and *art* can be combined with a gender. A gender with no other type implies *N*.

*pbr* is used for word groups which don't have a specified grammar type.

sent is used for complete sentences.

#### CHAPTER

## 4

## **Using the Translator**

This chapter explains how you can use PowerTrans as translator:

- How to choose languages.
- How to search words or phrases.
- How to browse through the dictionaries.
- How to use the filter functions on selections of the vocabulary.
- How to use the Newton Find service for full text search.

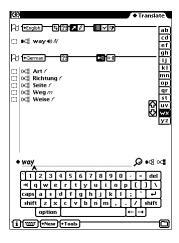

## Changing Languages 🕅

You can translate between any pair of installed languages.

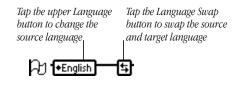

### **Changing the source language**

1 Tap the upper Language button ₽ or press 第-1.

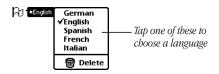

**2** In the list that appears, tap the source language you want.

### **Changing the target language**

Translate view 🍩 and Learn view ?!:

- **1** Tap the lower left Language button  $\not\vdash$  or press #-2.
- 2 In the list that appears, tap the target language you want. Dictionary view I:
- **1** Tap the icon next to a phrase.
- 2 In the list that appears, tap the target language you want.Note The list that appears shows only those languages having a translation available for the phrase.

### Swapping languages 5

- Tap the Swap Language button \$\$ or press \$#-3 to swap the selected languages. The present source language is replaced by the target language and vice versa.
- If you select the current target language as the source language, then the current source language will become the target language or reverse.

## Getting available target languages for a phrase

**1** Tap the icon next to the phrase for which you want to see all available language combinations.

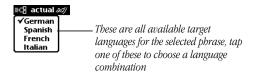

**2** In the list that appears, you see all available language combinations for the selected phrase. Tap the language combination you want.

## Translating a Phrase 🔎

- 1 Tap the view picker or press ℜ-S. In the list that appears, tap Translate .
- 2 Choose the language ₽ of your required phrase as source language.
- **3** Enter a phrase or only some of the first characters on the dotted line.

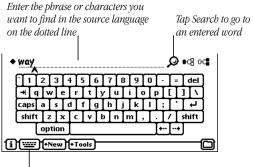

Tap the Keyboard button to select another keyboard layout

Use on-screen or external keyboard or do it by handwriting.

**4** Tap the Search button  $\mathcal{P}$  or press Return.

If the phrase is present in the chosen dictionary, then it will be shown below the upper toolbar. All translations in the chosen target language are shown below. When the requested phrase isn't available the nearest match in alphabetical order will be shown.

When you want to see translations in another target language then change the target language.

Each requested word will be stored on each language separatly which can you access easilly.

1 Tap the Search picker ♦ or press ℜ-Return.

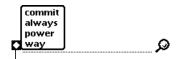

Tap the picker here and tap a word to search a word again

A list apears showing the last entered words for the language currently selected as source language. The last words will be shown on top of the list.

- 2 Tap a word you want to be searched again.
- **3** Tap the Search button *P* or press Return.

You can also access this picker list while you are creating or edit a phrase or translation.

## Using the keyboard 📟

If you want a different text keyboard arrangement, tap the Keyboard button 📟 and tap the keyboard layout you want.

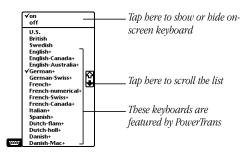

Each chosen keyboard will be remembered languagespecific. PowerTrans keyboards will affect external keyboard as well.

If you want to show or hide an on-screen keyboard, tap the Keyboard button 📟 and tap on or off.

For more information on keyboards see the chapter "Keyboards".

## **Viewing Phrases**

PowerTrans supports comfortable ways to browse and view phrases and their translations.

## Phrase tapping tools

Tapping on a phrase can result in different actions depending on the tool activated:

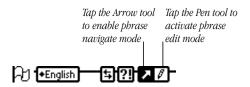

- *Arrow tool* ➤ Tapping a phrase will now switch between Dictionary, Translate and Learn view. Tapping a translation selects it as source word.
- **Pen tool** Ø Tapping a phrase will open the edit slip.
   Press ℜ-4 to toggle between Arrow tool ▶ and Pen tool Ø.

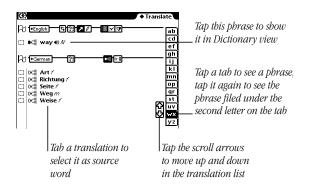

Tap the up and down arrows **‡** to see the previous or next phrase.

#### **Dictionary view**

The Dictionary view lets you browse phrases in the current source language in alphabetical order.

|                                                                                                    | Dictionary                                                                                                    |
|----------------------------------------------------------------------------------------------------|----------------------------------------------------------------------------------------------------|
| Image: Second Second | ab<br>Tap a pbrase to see it in<br>control Translate view<br>Tap a tab to see a list of<br>pbrases; tap it again to<br>control to see the pbrases filed<br>uv<br>vy<br>vy<br>vy<br>vy<br>vy<br>vy<br>vy<br>vy<br>vy<br>v |

To see more of the list, tap the up and down arrows  $\ddagger$ —the down arrow moves you closer to the end of the list, the up arrow moves you closer to the beginning of the list.

## **Using Filter Selections**

The filter selection function of PowerTrans enables you to select a subrange of a given vocabulary.

- Quickly exclude words you entered on the fly without having entered a translation yet.
- Show words that are not marked for learning.
- Show words matching a particular grammar type, e.g. nouns, verbs, numbers.
- Show selected words.
- Show private vocabulary only.
- Show words that were added or changed by using the Serial Import of vocabulary files from your desktop computer.
   There are three kinds of selections available:

Tap a selection to activate it

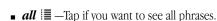

- mark i → —Tap if you want to see only selected phrases. You can select a phrase any time by just tapping the checkbox next to the phrase.
- *filter* : ¬—Tap if you want to see only filtered phrases. The vocabulary filtering depends on the filter settings.

You are able to perform functions on selections.

## Changing filter settings

The Filter Selection function lets you select a subrange from a given vocabulary in Translate or Dictionary view.

1 Tap Tools or press #-T.

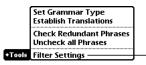

Tap "Filter Settings" to set up filter settings

**2** In the list that appears, tap "Filter Settings".

The Filter Settings slip appears.

**Note** Alternativly to get the Filter Settings slip, tap the Filter Selection icon **!?** and hold the pen down until the Filter Settings slip appears.

**4** Enter the appropriate filter settings.

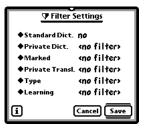

A combination of different filter settings is possible. In filter selections you will see only phrases of the current source language which match all filter settings.

- Standard Dict.—Exclude supplied dictionary.
- Private Dict.—Filter private phrases which are internal or on a storage card.

- Marked—Filter phrases which are selected or not.
- **Private Transl.**—Filter phrases which have translations or not.
- *Type*—Filter phrases of a definite grammar type.
- *Learning*—Filter phrases which are set for learning or not or have been finished learning.
- **4** When you are finished, tap Save or press Return to close the slip.
- If the filter selection is already activated, you will only see those words matching the selected filter setting.
- If the filter selection hasn't been activated, tap the Filter Selection icon i♥ to activate the filter selection for the source language.

In some cases PowerTrans will automatically disable the filter to be able to perform some functions.

- If you change the source or target language.
- If you enter a new phrase in Translate view which doesn't match the filter settings or you enter a new translation or delete a translation so that the word of the source language will no longer match the filter settings.
- If you change a phrase in Translate view so that it no longer matches the filter settings.

## **Unchecking all phrases**

In contrast to other Newton applications PowerTrans stores checkmarks independently if you scroll or leave a view or PowerTrans. Therefore you are able to remove all checkmarks in a source language in one step.

1 Switch to Dictionary view 🛄.

- 2 Select the source language ₽ for which you want to uncheck all phrases.
- 3 Tap Tools or press #-T.

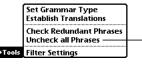

Tap "Uncheck all Phrases" to uncheck all phrases

In the list that appears, tap "Uncheck all Phrases".A message appears asking if you really want to uncheck all phrases.

5 Tap Yes or press Return.

A slip appears showing you the progress of the uncheck process.

## Dynamic Translations D---

If you select a source and target language combination which translations do not exist, PowerTrans will try to find translations using other languages for. These automatically located translations are shown with the icon  $\mathbf{Q} = \mathbf{W}$  or  $\mathbf{Q} = \mathbf{W}$  next to.

**Example** If you look for a Spanish-French translation but only English-Spanish and English-French exist, PowerTrans will locate a translation automatically using the Spanish-English-French path.

To see automatically located translations in view, tap the Dynamic Translation tool  $\square$  in the lower bar to activate it.

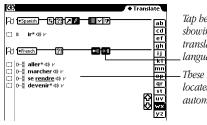

Tap here to activate showing of evaluated translations using other languages

These translations are located by PowerTrans automatically

There are at least three languages necessary so that PowerTrans can locate translations automatically.

**Note** Before you are able to customize such an automatically located translation you need to establish it, which means that this translation will be permanent.

## **Establishing a translation**

- 1 Switch to Translate view 🅨.
- 2 Tap the Pen tool 8.

**Note** An established translation can always be changed back to a dynamic translation by deleting it. For more information see "Deleting Phrases" in the chapter "Customizing the Dictionary".

## Establishing all translations for a phrase

- 1 Switch to Translate view 🅨.
- 2 Tap Tools or press #-T.

Establish Translations +Tools Filter Settings Tap Establish Translation to make all located translations for a phrase permanent 3 In the list that appears, tap "Establish Translations".

## Establishing translations for multiple phrases

- 1 Switch to Dictionary view 🛄.
- 2 Choose the source and target language combination PD for a selection of phrases you want to establish the automatically located translations for.
- 3 Tap Tools or press #-T.

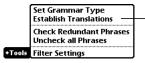

Tap Establish Translation to make all located translations for multiple phrases permanent

- 4 In the list that appears, tap "Establish Translation".
- **5** Tap the desired selection for which you want to establish the located translations in the slip that appears.

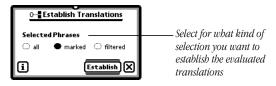

6 When you are finished, tap Establish or press Return.A slip appears showing you the progress of the establishing process.

## Using the Newton Find service $\mathcal P$

The built-in Find function of the Newton device makes it easy to find specific information in PowerTrans.

- Search whole words written in phrases
- Search the first letters of words written in phrases
- Search more than one word at a time written in phrases To find text in phrases:
- Tap the Find button *P*. A slip appears.
- 2 Enter the words or characters you want to find on the dotted line. You can invoke the on-screen keyboard by double tapping the input field.

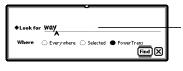

Enter the words or characters you want to find on the dotted line

- **3** Choose which language combinations you want to search for the entered text.
- **Everywhere**—Tap here to search in all applications that have registered to the Newton Find service. The entered text will be searched in current PowerTrans source language and all other Newton data.
- **PowerTrans**—Tap here to search only in the current source language. You will see this option only when PowerTrans is running. You may limit the search scope if desired by setting up and activating a filter selection beforehand.

• **Selected**—Tap here to search the entered text only in one or several specific PowerTrans languages. In the list that appears, tap the checkbox next to the PowerTrans languages you want the entered text be searched.

| PowerTrans English<br>PowerTrans French<br>PowerTrans German<br>PowerTrans Italian<br>PowerTrans Spanish |                       |
|----------------------------------------------------------------------------------------------------|-----------------------|
| ◆Look for ₩QY<br>A<br>Where ○ Everywhere ●                                                               | Selected O PowerTrans |

4 Tap Find or press Return.

**Important** One some older Newton devices this process can last a considerable amount of time.

• If your Newton device finds more than one item, it displays a list of the found items. The list may also contain search matches from other Newton applications.

| Find "way"<br>PowerTrans English                 | Tap here to hide or          |
|--------------------------------------------------|------------------------------|
| always, adv<br>anyway, adv                       | show the phrases for the     |
| away, adv<br>away, adv<br>carriageway, N         | found language               |
| causeway, N<br>far-away, adj                     |                              |
| gangway, N<br>give* away, v<br>qo* away, v       |                              |
| go" away, v<br>halfway, adv<br>highway, N        |                              |
| lengthways, adv<br>motorway, N                   | Tap a phrase to show         |
| Norway, N<br>put* away, v<br>railway, N          | its translations in          |
| right of way, N<br>roadway, N                    | PowerTrans Translate<br>view |
| runaway, N<br>runway, N                          |                              |
| sideways, adv<br>straight away, phr<br>subway, N |                              |
| take <sup>*</sup> away, v<br>waterway, N         |                              |
|                                                  |                              |

A point next to the phrase indicates that the phrase is stored on a storage card.

Tap the up and down arrows  $\clubsuit$  to scroll up and down in the list.

Tap a phrase in the list to go to it. The Translate view of PowerTrans will automatically be invoked by your Newton device.

• If your Newton device finds only a single phrase, it displays the phrase with its translations in Translate view.

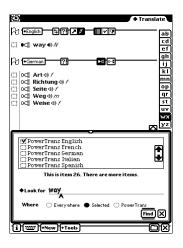

Tap the up and down arrows **‡** to see the previous or next found phrase. Tap the center of the Overview button **‡** to go to the search result list.

**5** Tap ⊠ to close the slip.

# 4

# **Customizing the Dictionary**

The ability to customize the language dictionaries is one of the most important features of PowerTrans which distinguishes PowerTrans from other language translator applications.

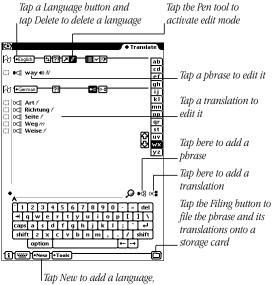

phrase or translation

# Creating a new Language Po

If you import a Dictionary Package or do a Serial Import from your desktop computer, PowerTrans creates the required languages automatically for you. You only need to set up a language if you don't want to use a Dictionary Package, because you want to use only self-entered words or you want to use a language that is not supported by a Dictionary Package.

**Note** If there is no setup of a language, the caption "<none>" is shown on the Language buttons.

1 Tap New or press \.N.

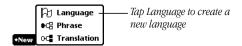

- 2 In the list that appears, tap Language PU.A slip appears.
- 3 Tap Language.

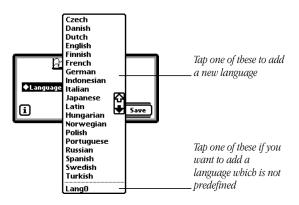

- **4** In the list that appears, tap the language you want to add. You should select your mother tongue the first time.
- Select one of the predefined languages.
- If the desired language isn't predefined in the list, you can select from Lang0 to Lang9 instead. An input line will appear on the slip.

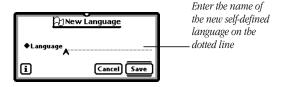

Enter the name of the language you want to add on the dotted line. You can invoke the on-screen keyboard by double tapping the input field.

The language description is amongst other things used for the caption of the Language buttons. The language description is automatically truncated on the buttons if it exceeds certain size limits. Self-defined languages will appear in italic font.

**5** When you are finished, tap Save or press Return to close the slip.

When you tap a Language button  $\mathfrak{P}$  you will be able to select this new added language as source or target language.

# Deleting a Language 🗑

If you delete a language the entire vocabulary and learning information of that language will be deleted. All phrases of this language will be deleted as translations in other languages, if any. If phrases of this language are located on a storage card currently not inserted in the Newton device, the language will probably not be deleted entirely. In this case you should insert the storage card and repeat the deletion process.

**Important** This process can last a considerable amount of time and cannot be undone. Please make sure that at least the batteries of your Newton device are in good condition or better run your Newton device with a power adapter plugged in.

1 Select the language ₽ you want to delete as the source or target language.

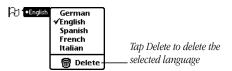

2 Tap the corresponding Language button № and in the list that appears, tap Delete .

A message appears asking if you really want to delete the selected language.

3 Tap Yes or press Return.

A slip appears showing you the progress of deleting process.

# **Creating a new Phrase**

PowerTrans makes sure that identical phrases can only be created once on each memory location—internal memory *and* storage card. A new phrase is therefore only created in the following cases:

- The phrase you have entered does not yet exist in the source language of the dictionary.
- The phrase you have entered already exists but it has a different grammar type.

If a phrase with the same spelling already exists in the dictionary, then PowerTrans will not create a new phrase under the following conditions:

- The existing phrase has the same grammar type as the word you entered.
- The existing phrase does not have a grammar type yet. If you assigned a grammar type to your entered phrase, the same grammar type will be assigned to the existing phrase.
- You have not assigned a grammar type to the phrase you entered.

If you enter a new phrase in the language dictionary, then PowerTrans will show the existing phrase or the just created new phrase afterwards.

If a filter selection is activated and the new phrase or translation no longer matches the filter settings, then PowerTrans will automatically deactivate the filter selection.

#### Adding a phrase to the source language 🗣

You can enter a new phrase any time. It doesn't matter whether PowerTrans is currently in Dictionary, Translate or Learn view.

If you want to add a phrase onto a storage card then tap the Extras before to open the Extras Drawer and then tap Card **D**. In the slip that appears, tap the checkbox "Save new info and packages on this card".

- Select the source language PD for which you want to add a new phrase.
- 2 Tap the New Phrase icon the search line or tap New or press ℜ. In the list that appears, tap Phrase the the test.

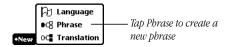

- **3** Enter the information in the slip that appears.
- *Pbrase*—Enter the wanted phrase on the dotted line.

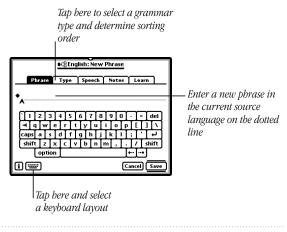

Tap the picker ◆ next to the dotted line or press ℜ-Return.

You will see a list of recently searched word for this language. Tap word of which will be appear on the dotted line.

• *Type*—When you have entered a phrase consisting of several words then tap Sort and choose the word in the picker list you want to sort. Tap a grammar type. When tapping some grammar types a list appears, where you need to tap a gender. Gender can be trained in Learn view.

| €CaEnglish: "one-way traffic"                                                 |                                                |         |
|-------------------------------------------------------------------------------|------------------------------------------------|---------|
| Phrase Type Spee                                                              | ch Notes                                       | Learn   |
| ◆Sorton WQY                                                                   |                                                |         |
| Grammar Type                                                                  |                                                |         |
| <ul> <li>adjective ○ phrase</li> <li>adverb ○ prefix</li> <li>verb</li> </ul> | <ul> <li>numeral</li> <li>noun sing</li> </ul> | O prep. |
| ) pronoun                                                                     | 🔿 article                                      |         |
| i                                                                             | Cancel                                         | Save    |

- **Speecb**—To record speech for a phrase. (For more information on speech see "Using Speech".)
- *Notes*—To enter notes for the phrase.
- Learn—To enable learning. (For more information on learning see "Setting Phrases to Learn" in the chapter "Training Phrases".)

Press Tab or shift-Tab to switch from one tab to the next or previous.

**4** When you are finished, tap Save or press Return to close the slip.

If PowerTrans is configured to show selected phrases only, the new entered phrase will be select as well.

#### Adding a translation 🗠

PowerTrans allows the input of multiple translations per phrase. PowerTrans stores a translation onto the same memory location as the phrase—internal or storage card.

- **1** Go to the phrase in Translate view 💭 you want to add a translation for.
- **2** Choose the desired target language  $\cancel{P}$ .
- 3 Tap the New Translation icon oc∎ in the search line or tap New or press ℜ-N. In the list that appears, tap Translation oc∎.

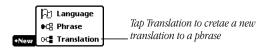

- **4** Enter the appropriate information in the slip that appears.
- **5** When you are finished, tap Save or press Return to close the slip.

# **Editing a Phrase**

- 1 Tap the Pen tool **∅** to activate phrase edit mode.
- **2** Tap the appropriate location on a phrase or translation:

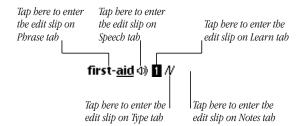

The edit slip appears.

- **3** Change the appropriate information in the slip that appears.
- 4 When you are finished, tap Save or press Return to close the slip.

## Deleting Phrases 🗑

Only private phrases or translations can be deleted.

**1** Tap the icon next to a phrase or translation you want to delete.

| ●C¦ one- <u>way</u> t | traffic //           |
|-----------------------|----------------------|
| French                |                      |
| √German               |                      |
| Italian               |                      |
| Spanish               | Tap Delete to delete |
| 🗑 Delete              | this phrase          |

2 In the list that appears, tap Delete or Remove Trans 👼.

A message appears asking if you really want to delete the phrase or translation.

3 Tap Yes or press Return.

**Note** Only private phrases or translations can be deleted. If you remove a phrase all translations from all target languages, if any, will be deleted as long as they are not used as a translation for other phrases. If you remove a translation, it will be removed as long as other phrases do not contain this translation.

# **Deleting multiple phrases**

- 1 Switch to Dictionary view 🛄.
- 2 Select the source language ₯ from which you want to delete a selection of phrases.
- 3 Tap the Routing button ☑ or press ℋ-R.

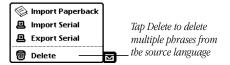

- **4** In the list that appears, tap Delete  $\overline{\boldsymbol{\varpi}}$ .
- **5** Tap the selection for the phrases you want to delete in the slip that appears—all, marked or filtered.

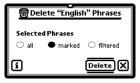

**6** When you are finished, tap Delete or press Return to close the slip.

A slip appears showing you the progress of deleting.

# **Using Speech**

PowerTrans can record and play speech for each phrase or translation. Speech is supported by Newton 2.1 (or later) devices only. If your Newton device does not have a built-in microphone you need to connect an external microphone.

You can activate or deactivate the PowerTrans speech support. Tap the Information button **I**. In the list that appears tap Prefs. Tap the checkboxes "Speech support".

#### Setting recording preferences \vartheta

To get the best speech recording quality it is recommend to adjust the recording preferences.

- 1 Tap Extras � to open the Extras Drawer.
- 2 Tap the folder tab, tap Setup, then tap Prefs 8<sup>±</sup>. (If you filed Prefs in another folder, tap the name of that folder, then tap Prefs 8<sup>±</sup>.)

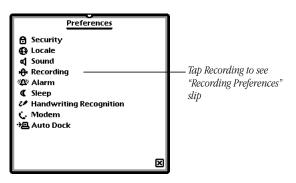

In the slip that appears, tap Recording <sup>1</sup>/<sub>2</sub>.
 A slip appears.

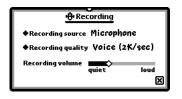

- **4** Enter the appropriate information.
- Recording source If your Newton device doesn't have an internal microphone, you need to choose an external microphone (e.g. eMate 300).
- Recording quality Choose the quality/memory consumption combination which suits your needs best.
- Recording volume A low recording volume in combination with speeking closed to the microphone will bring the best results.

#### Recording speech 🐗

- 1 Tap the Pen tool **∅** to activate phrase edit mode.
- 2 Tap the Speaker icon 争 after a phrase or translation where you want to record speech.

A slip appears.

| •CB German: "verabreichen" |                |  |
|----------------------------|----------------|--|
| Phrase Type Speed          | th Notes Learn |  |
| •••                        |                |  |
| 0.0 sec 0 kB               |                |  |
| Ready to record            |                |  |
| i                          | Cancel Save    |  |

3 Tap Record 
and speak while recording closed into the microphone of your Newton device.

- 4 Tap Stop when recording done.
  If you want to verify recorded speech, tap Play ▶.
- **5** When you are finished, tap Save or press Return to close the slip.

A solid Speaker icon  $\clubsuit$  appears after the phrase indicating that speech is available now for the phrase or translations.

## Playing speech 🚸

Tap the Arrow tool ➤ to activate phrase navigate mode and tap the Speaker icon ➡ after a phrase or translation.

## **Removing speech**

- 1 Tap the Pen tool 𝕫 to activate phrase edit mode.
- 2 Tap the Speaker icon (1) after a phrase or translation where you want to remove speech.
- 3 In the slip that appears tap Record and tap this button again immediately to pause recording.
- 4 Tap Stop 🔳.
- **5** When you are finished, tap Save or press Return to close the slip.

A Speaker icon A appears after the phrase indicating that speech is no longer available for the phrase or translations.

# Setting Grammar Type for multiple Phrases

- 1 Switch to Dictionary view 🛄.
- 2 Select the source language 𝒫 in which you want to set a grammar type for a selection of phrases.
- 3 Tap Tools or press #-T.

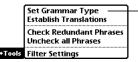

Tap Set Grammar Type to set a grammar type for multiple pbrases from the source language

- **4** In the list that appears, tap "Set Grammar Type" **♀**.
- 5 Enter the appropriate information in the slip that appears.

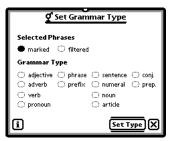

- **Selected Pbrases**—Tap the selection of phrases you want to assign the same grammar type to—marked or filtered.
- **Grammar Type**—Tap the grammar type you want. When tapping some grammar types a list appears, where you need to tap a gender.
- 6 When you are finished, tap "Set Type" or press Return. A slip appears showing you the progress of setting the grammar type.

# Using Storage Cards 🗀

Each phrase and its translations are always on the same memory location—internal memory or storage card. When you file a phrase, all its translations in all target languages will also be moved. But if a translation is also used by another phrase this translation will be copied so it will exist at both memory locations.

**Note** We recommend to file only phrases of your native language. This practice will prevent you from getting confused by getting duplicated phrases in your native language.

Phrases and translations located on a storage card are shown with a preceding  $\blacktriangleright$ . When you file a standard phrase it will be changed to private.

- Switch to Translate view and go to the phrase you want to file to a storage card or to internal memory.
- 2 Tap the Filing button 🗅 or press æ-shift-F

A slip appears.

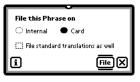

- 3 Tap Internal or the name of the storage card.
- **4** Tap the checkbox "File standard translations as well", when you want to file standard translations too. Private translations will be filed always automatically.
- **5** When you are finished, tap File or press Return to close the slip.

## Filing multiple items

Only private phrases can be filed internally or onto storage card:

- 1 Switch to Dictionary view 🛄.
- 2 Tap the Filing button 🗖 or press *æ-shift-F.*
- **3** Enter the appropriate information in the slip that appears.

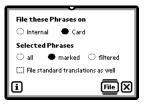

- Tap Internal or the name of the storage card.
- Tap the selection of phrases you want to move—all, marked or filtered.
- Tap the checkbox "File standard translations as well", when you want to file standard translations too. Private translations will be filed always automatically.
- **4** When you are finished, tap File or press Return to close the slip.

A slip appears showing you the progress of filing.

#### CHAPTER

# 5

# **Training Phrases**

PowerTrans supports learning phrases that you select by yourself. Any time you seek a phrase in the Translate or Dictionary view you can decide if you want to start learning this phrase.

This chapter consists of three parts:

Part 1: Overview of the Learn System

This part introduces the PowerTrans learn system. The learn system supports long-term learning of phrases depending on your individual skills. The intervals you get on repeated phrases in Learn view is controlled by learning levels.

#### Part 2: Setting Phrases to Learn

This part explains how to set words to a learn state and how you determine which translations you want to be asked of you in Learn view.

Part 3: Daily Learning of your Phrases

This part explains the Learn view, where PowerTrans asks you daily for the phrases you have set some time before to learn state. The Learn Progress view gives you information on how many phrases on which day will reappear in future days for repetition.

# Part 1: Overview of the Learn System

With daily usage of the Learn view for a duration of 30 minutes you can learn at least 1,000 words per month and you don't need to have a special language talent for that.

#### **Choosing phrases to learn**

The main advantage of the PowerTrans system is that you can determine which phrases you want to learn by yourself. There is no random learning or anything else. Any phrase from the dictionary you see can be configured for learning. This also includes phrases you haved entered by yourself.

Any time you are in Dictionary or Translate view you see which phrase is configured for learning. Any phrase in learn state will have a number which indicates the learn progress.

When you finish lerning a phrase successfully it will be signed with \*-character. Phrases which are already known by you can also be manually configured by yourself as known. The dictionaries always give you control of each phrase, if it is unknown, being learned or already available.

## **Configurating phrases to learn**

Any time you browse or seek a word in Translate or Dictionary view you can configure it for learning. This includes also cancelling of learning. Looking for a phrase and deciding to learn it can be done in the same step. This makes your Newton device a powerful tool when you are on a business trip or vacation abroad.

You can configure both directions. For example learn a phrase from German to English or vice versa. You can also decide which translations you want to learn and how you will be asked. Each phrase which is configured for learning is controlled by the PowerTrans learn system, which is based on learning levels.

# Learning on individual skills with learning levels

The PowerTrans learning levels enable you to learn depending on how well you have already learned a particular phrase. That means the more often you entered the correct translation of a phrase in Learn view, the longer the repetition cycle of that phrase lasts.

To keep track of your skills, PowerTrans assigns a learning level for each phrase you have marked for learning. A low learning level corresponds to a short repetition cycle, while a high learning level corresponds to a long repetition cycle.

Each time PowerTrans prompts you for translations the learning level is increased by one if you entered the correct translation or returns to zero, if you failed to enter correct translations. By this PowerTrans only prompts you for those phrases you have the worst learning problems with. Phrases you have no learning problems with will appear more and more seldom until they are known.

#### **Training phrases in Learn view**

In Learn view PowerTrans each day presents you a selection of phrases which was configured by you some time before, for learning. This selection may contain phrases which are either new for you or have to be repeated. Each of these phrases is prompted separately one after another. At first the translation remains hidden and you have to enter one or more translations. PowerTrans checks your input:

- If you did not make any mistake, the learning level of the phrase will be increased. Thus the repetition duration gets doubled and the phrase disappears from that day's selection.
- If your input was partially or totally incorrect, PowerTrans reveals the correct translations in the target language. The phrase is pushed to the bottom of the learning stack.

It will be repeatedly prompted until you enter the translations without any errors. PowerTrans thus presents you all phrases until they are completely finished.

Before you are able to learn phrases you have, however, to configure them for learning by setting a learning level.

## **Contiguous learning**

If you pause for one or more days with your learning, then PowerTrans will present you the phrases due from the previous days first. Since PowerTrans selects the repetition intervals depending on the learning levels in a way that you will make a continuous learn progress, all irregular learning will most likely lead to a rising error rate. Therefore you would need more time to increase the learning level of phrases.

When using the learn system on a regular basis, you will soon recognize that the amount of phrases that are repeated will decrease. The reason for this is that you'll know the phrases better and PowerTrans thus increases the learning levels which results in the lengthening of the repetition intervals.

If you want to expand your knowledge of a language further, you should use days with few phrases to set new phrases for Learn view.

# Part 2: Setting Phrases to Learn

PowerTrans enables you to set or unset a phrase for learning any time in Translate or Dictionary view.

Tap the Learning button to set the phrase for the language combination English-German on learning

| 0                                                       |                    | ♦ Translate  |
|---------------------------------------------------------|--------------------|--------------|
| ₽) (•English) — 🗲                                       |                    | ab           |
|                                                         |                    | cd<br>ef     |
| A) •German (                                            | 2 <b>1 •••</b> ••• | gh           |
| ()) oc Art /                                            |                    | kl<br>mn     |
| (``) 0€ <b>" Richtung /</b><br>(``) 0€ <b>" Seite</b> / |                    | op)<br>gr    |
| (::) 00 Weg <i>m</i><br>(::) 00 Weise /                 |                    | <b>A</b> 51  |
|                                                         |                    | thuv<br>thuv |
|                                                         |                    | yz.          |

— Tap the Learning button to set all translation for the language combination German-English on learning

**Important** Before you use the learn system of PowerTrans make sure that the proper date is set on your Newton device. PowerTrans makes use of the date and therefore the learn system only works as intended if the correct date is set.

#### Setting a phrase to learn

- 1 Switch to Translate view 🅨.
- 2 Select the source and target language ₯ for which you want to set a phrase for learning.
- **3** Tap the Learning button **?!** in the upper bar.

A highlighted number appears after the phrase indicating learning level 0.

Tapping the Learning button **?!** again unsets learning for this phrase.

#### Setting all translations of a phrase to learn

When you configure a phrase for learning only one direction of source and target language will be determined. If you want to learn the reverse direction you need to set the translations to learning as well.

- **1** Go to the phrase in Translate view 🕸 you want to set all translations for learning.
- **2** Select the desired target language  $\mathbb{P}_{2}$ .
- 3 Tap the Learning button **?!** in the lower bar.A highlighted number appears after all translations indicating learning level 0. Tapping again the Learning button **?!** unsets learning for all translations.

## Setting learning level for multiple phrases

- 1 Switch to Dictionary view 💭 and select source and target language PD.
- **2** Tap the Learning button **?!**.
- **3** Enter the appropriate information in the slip that appears.

| ?! Change Learning                                                |              |               |
|-------------------------------------------------------------------|--------------|---------------|
| German-English                                                    |              |               |
| Selected Phrases                                                  |              |               |
| marked                                                            | C filtered   |               |
| Learning Level                                                    |              |               |
| ं <none≻< th=""><th>🗢 (0) always</th><th>(4) weekly</th></none≻<> | 🗢 (0) always | (4) weekly    |
| $\odot$ known                                                     | (1) daily    | (5) 2 weeks   |
|                                                                   | 🔿 (2) 2 days | C (6) monthly |
|                                                                   | 🔿 (3) 4 days | (7) 2 months  |
| Set learning level for translations as well                       |              |               |
| i                                                                 |              | Set Level 🗙   |

• **Selected Pbrases**—Tap the selection of phrases you want to set a learning level for—marked or filtered.

- *Learning Level*—Tap the learning level you want to assign to the selection of phrases.
- **6** When you are finished, tap "Set Level" or press Return to close the slip.

A slip appears showing you the progress of setting the learning level.

## **Changing learning level**

- 1 Tap the Pen tool 𝗗 to activate edit mode.
- **2** Tap the highlighted learning level on a phrase or translation.

Tap "none" if you don't want to learn this phrase in Learn view any longer

| ●c¦aG                                                                      | erman: "vera  | breichen"     | Tap "always" when                        |
|----------------------------------------------------------------------------|---------------|---------------|------------------------------------------|
| Phrase 1                                                                   | ype Speech    | Notes Learn   | you want to set the<br>phrase primary in |
| Learning L                                                                 | evel          |               | learn state                              |
| ් <none≻< th=""><th>🖕 (O) always</th><th>(4) weekly</th><th></th></none≻<> | 🖕 (O) always  | (4) weekly    |                                          |
| ှ known                                                                    | (1) daily     | (5) 2 weeks   |                                          |
|                                                                            | 🔿 (2) 2 days  | C (6) monthly |                                          |
|                                                                            | 🔾 (3) 4 days  | (7) 2 months  | Tap "known" when                         |
| i                                                                          | i Cancel Save |               | you want to set the                      |
|                                                                            |               |               | phrase as already                        |

- **3** In the edit slip that appears, tap the appropriate learning level.
- (0) *always*—Tap when you start to learn.
- (1) *daily* (7) 2 *montb*—Tap if the phrase is not brandnew for you. But note that if you do not know the translations in Learn view the first time you are asked, the learning level will return to zero.
- *known*>—Marks the phrase to already known.

- *<none>*—Disable the phrase for learning.
- **4** When you are finished, tap Save or press Return to close the slip.

Unless you taped "unknown" the changed learning level will appear after the phrase.

## **Determining which translations to learn**

Frequently there are several translations for a given phrase. It does not always make sense if PowerTrans would prompt you in Learn view for each translation every time. Therefore you can determine which translations you have to enter while learning and which are optional.

In Translate view 🏟 there is an icon next to each translation in the translation list which specifies how translations will be handled in Learn view:

1 Tap the icon next to a translation.

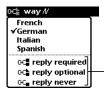

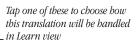

- **2** In the list that appears, tap one of the following:
- *reply required* **DC** —Translation *always* has to be entered in Learn view.
- reply optional oc Translation may be entered optionally. But notice, you have to enter one optional translation in Learn view at least if there are no rquired translations.
- *reply never* •C —Translation *should not* be accepted in Learn view.

The icon next to the translation changes to the icon you selected.

In most cases, it is sensible to mark only the one or two most common translations. If there are several common translations, set the others with "reply optional". This way PowerTrans is able to determine if you learned the meaning of the translations from several possible inputs.

## **Setting learning preferences**

Tap the Information button **I**. In the list that appears tap Prefs. A slip appears.

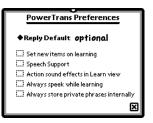

Tap the checkboxes next to the preferences you want to select. When you are finished, tap  $\boxtimes$  to close the slip.

- *Reply Default* Choose a default for standard translation converted to private.
- *Set new items on learning* Tap the checkbox to set new created phrases or translations for learning automatically.
- *Speech support* Tap the checkbox to enable recording and playing of speech.
- Action sound effects in Learn view Tap the checkbox to activate action sounds in Learn view.
- *Always speek while learning* Tap the checkbox to get phrases announced in Learn view.

# Part 3: Daily Learning of your Phrases

In Learn view PowerTrans presents you a selection of phrases each day, which are either new for you or have to be repeated. Each of these phrases is prompted separately one after another. At first the translations remain hidden and you have to enter one or more translations.

Before you are able to learn phrases you have however to configure them for learning.

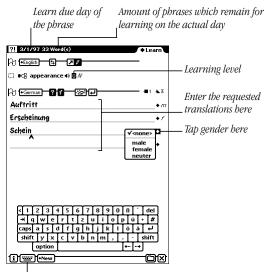

Tap here to choose the appropriate keyboard layout

- *Required translations* — The number of required translations you have to enter.
- Optional translations 
   — The number of optional translations. If you have required translation, you don't need to enter them, otherwise you need to enter at least

one optional translation.

- Ask for Gender I Tap if you want to be asked for gender of nouns, pronouns and articles.
- *Known* \*\*\* Tap if you know or you want just to see the translations but you don't want to enter them.
- *Next* ← Tap when you are finished with entering translations.
- *Edit/Query mode* ? —(De)activate to toggle between edit and query mode in Learn view. When switched to edit mode you can do any changes as in Translate view.

## **Starting in Learn view**

Switch to Learn view and choose the source and target language combination you want to train.

You see a phrase in the selected source language and you are requested to enter the translations in the target language. There are four main cases:

- Enter the translations for the prompted phrase.
- Reveal translations for the prompted phrase.
- Skip the prompted phrase, because you want to enter its translation later. You can use the up and down arrows \$ to scroll up and down to be prompted for the next phrase. The learning level remains unchanged.
- Customize the prompted phrase or its translations. Switch to Translate or Dictionary view any time in order to change the specification of translations to be learned.

#### **Entering translations**

PowerTrans lets you enter texts in two ways, using handwriting and using the keyboard. Each selected keyboard layout will be remembered for the designated target language.

- 1 Enter one or more translations for the prompted phrase on the lower dotted lines. You have to use a separate line for each translation, the order is not important. You have to enter the translations which are specified in Translate view.
- 2 If "Ask for Gender" **?** is activated some phrases require that you tap a gender.
- 3 Tap Next ₽.

PowerTrans checks your input.

- If you did not make any mistake, the learning level of the phrase will be increased. Thus the repetition duration gets doubled and the word disappears from that day's selection.
- If your input was partial or totally incorrect, PowerTrans reveals the correct translations in the target language and the learning level of the prompted phrase is set back to zero. The phrase is pushed to the bottom of the learning stack. Tap Next to be prompted for the next phrase.

You will be prompted for the next phrase, if any. PowerTrans thus presents all phrases until they are completely finished.

## Seeing covered translations

When you tapped Next  $\leftarrow$  after entering wrong translations or when you tapped Known  $\overleftrightarrow{>}$  the learn result slip appears.

PowerTrans reveals the translations in the target language.

| "appearance"                                                                             |  |  |
|------------------------------------------------------------------------------------------|--|--|
| Required<br>ok Erscheinung 7                                                             |  |  |
| Optional<br>miss Auftritt <i>m</i><br>miss Erscheinen <i>m</i><br>gender Schein <i>m</i> |  |  |
| Unmatched<br>wrong Auuftritt //C                                                         |  |  |
| Edit) (Known) (Next)                                                                     |  |  |

Tap the appropriate button.

- *Edit* Tap to change to edit mode which enables you to change the phrase or translations.
- *Known* Tap when you know the prompted phrase. The learning level of the prompted phrase will be increased. Thus the repetition duration gets doubled and the phrase disappears from that day's selection.
- *Next* The learning level of the prompted phrase is set back to zero and pushed to the bottom of the learning stack.

# Viewing Learn Progress 🛲

The Learn Progress view shows you how many phrases are stored for repeating on future days for a chosen language combination.

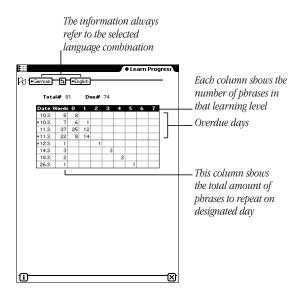

- *Total* Amount of phrases enabled for learning in the chosen language combination.
- **Due** Amount of phrases overdue for learning in the chosen language combination.

# 6

# Connecting to a Desktop Computer

You are able to transfer vocabulary between your Newton device and a desktop computer in both directions. You can use this feature in several ways:

- Import new languages. These can be constructed by yourself.
- Edit and maintain your language translations.
- Create your own language translations and pass them to friends.
- Create Paperback Dictionaries and import them to PowerTrans.

# **Editing Vocabulary Files**

You can create, edit or enlarge vocabulary files on a desktop computer with a text editor. Each vocabulary file contains the translations from one source and target language. Files on your desktop computer have the identical syntax as the supplied dictionaries.

Tap a Dictionary Package 🕸 to see the contents.

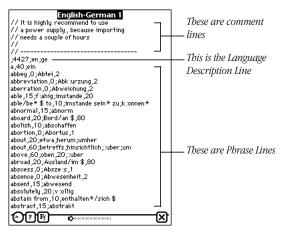

A vocabulary file contains the following type of lines:

- *Comment*—After // at the beginning of a line you can write comments anywhere in a file.
- Language Description—Preceeding the Phrase Lines there is always a language description necessary which determines the number of subsequent Phrase Lines, source and target language. You can have different language combinations in a vocabulary file using several Language Descriptions.
- *Pbrase Line*—Each Phrase Line represents a phrase with its translations.

## Language description lines

Each vocabulary file needs to have one or more Language Descriptions. Each Language Description defines the number of the following Phrase Lines, the source language and the target language:

;4427;en;ge

To define source and target language you have to use the following abbreviations:

|            | scriptions |
|------------|------------|
| Czech      | CZ         |
| Danish     | da         |
| Dutch      | du         |
| English    | en         |
| Finnish    | fi         |
| French     | fr         |
| German     | ge         |
| Indonesian | in         |
| Italian    | it         |
| Japanese   | ja         |
| Latin      | la         |
| Hungarian  | hu         |
| Norwegian  | no         |
| Polish     | ро         |
| Portuguese | pg         |
| Russian    | ru         |
| Spanish    | sp         |
| Swedish    | SW         |
| Turkish    | tu         |
|            |            |

#### Language Descriptions

**Note** If you want to use languages which are not defined, use the abbreviations—*l0* to *l9*. Before you import a vocabulary file with self-defined languages, we recommend to create the languages on your Newton device with language names manually.

#### **Phrase Lines**

A vocabulary file consists of a phrase of the defined source language and one or several translations of the defined target language:

*about; betreffs* (one translation)

*about;betreffs;binsichtlicb* (several translations)

After each phrase you can define a grammar type separated by a comma. For each grammar type a unique number exists:

## about,60;betreffs,60;hinsichtlich,60

If the translations have the same grammar type as the phrase in the source language you don't need to define the grammar type:

## about,60;betreffs;hinsichtlich

A complete list of available grammar types is shown on the next page.

If you want a phrase consisting of several words to be sorted on a definite word you can use the substitution mechanism:

## able/be \$ to;imstande sein

The \$ character will be substituted by anything before the "/" character, which determines the sorting order. So the example will be sorted on "able" but in PowerTrans you will see "be able to". Before and after the \$ character are only the following characters valid—blank, - character and apostrophe.

We recommend to set an \* character after each irregular verb:

able/be\* \$ to;imstande sein

## Grammar Type IDs

| <no type=""></no>          | 90          |
|----------------------------|-------------|
| adjective                  | 15          |
| adverb                     | 20          |
| noun singular              | 0           |
| noun singular masculine    | 1           |
| noun singular feminine     | 2           |
| noun singular neuter       | 3           |
| noun plural                | 3<br>5<br>6 |
| noun plural masculine      |             |
| noun plural feminine       | 7           |
| noun plural neuter         | 8           |
| verb                       | 10          |
| verb past                  | 65          |
| verb past participle       | 70          |
| pronoun singular           | 30          |
| pronoun singular masculine | 31          |
| pronoun singular feminine  | 32          |
| pronoun singular neuter    | 33          |
| pronoun plural             | 35          |
| pronoun plural masculine   | 36          |
| pronoun plural feminine    | 37          |
| pronoun plural neuter      | 38          |
| article singular           | 40          |
| article singular masculine | 41          |
| article singular feminine  | 42          |
| article singular neuter    | 43          |
| article plural             | 45          |
| article plural masculine   | 46          |
| article plural feminine    | 47          |
| article plural neuter      | 48          |
| numeral                    | 50          |
| prefix                     | 55          |
| preposition                | 60          |
| conjunction                | 25          |
| sentence                   | 75          |
| phrase                     | 80          |

## **Character Set**

Many languages contain specific characters. Since there are several character sets in use in the world of computers, which are different in regarding the language specific characters, PowerTrans vocabulary files use a special notation for these characters. This notation consists only of characters equal in all character sets. Thus it is possible to work with PowerTrans vocabulary files on most computer platforms, giving you the choice to edit them or transfer them to and from your Newton device.

| Po | werT | rans | : Ch | aract | er I | Mapping | 9                |   |    |   |  |
|----|------|------|------|-------|------|---------|------------------|---|----|---|--|
| :a | ä    | (a   | á    | )a    | à    | ^a a    | à <sup>~</sup> a | ã | +a | å |  |
| :0 | ö    | (0   | ó    | )0    | ò    | ^O (    | ô ĉ              | Õ | (C | Ç |  |
| :e | ë    | (e   | é    | )e    | è    | ^e e    | ê în             | ñ | :S | ß |  |
| :i | ï    | (i   | í    | )i    | ì    | î î     | :y               | ÿ |    |   |  |
| :u | ü    | (u   | ú    | )u    | ù    | ^u ⊓    | û                |   |    |   |  |
|    |      |      |      |       |      |         |                  |   |    |   |  |

All characters except :s can be equally used in capital letters. You can encode other special charcter using Newton Script Unicode syntax e.g. \u001E\u.

## Using Paperback Dictionaries S

Paperbacks are a comfortable way to distribute PowerTrans dictionaries. Paperbacks are simple Newton books packages. Only a Newton Package Installer is required to download them on a Newton device.

## **Creating Paperbacks**

They can created on each Windows or Mac OS PC easily. Read the instructions supplied with Paperback to create a Paperback packages on your vocabulary file.

| Paperback 2.0 – by David Fedor<br>fedor⊚pobox.com                                                                                                    |                  |  |  |
|----------------------------------------------------------------------------------------------------|------------------|--|--|
| Extras Drawer Title:                                                                                                    | English-German   |  |  |
| Book Title:                                                                                                    | en-ge            |  |  |
| Unique Name:                                                                                                    | en-ge:PowerTrans |  |  |
| Rewrap paragraphs automatically     Make Table of Contents     From lines starting with: <u>Subject:</u> Include these lines in the book     Include Paperback Reader in the package     Newton 2.0 only (books will be smaller & faster) |                  |  |  |
| Default Font: <u>About-box text:</u><br>(a) Simple O Fancy<br>(a) 9 0 10 0 12<br>(b) Cancel                                                                                                    |                  |  |  |
| Ľ                                                                                                    |                  |  |  |

"Unique Name" must end with ":PowerTrans", otherwise PowerTrans will not be able to recognize your Paperback dictionary.

## **Importing Paperbacks**

Before you are able to use a Paperback Dictionary, you have downloaded from your desktop computer, you need to import it in PowerTrans:

- 1 Tap the Routing button **☑** or press **ℋ**-R.
- 2 In the list that appears, tap "Import Paperback" 🛸.
- **3** Enter the appropriate information in the slip that appears.

| Simport Paperback  |                |
|--------------------|----------------|
| Import Phrases     | ion<br>I Card  |
| ◆Paperback p       |                |
| []] Check new or r | nodified words |
| i                  | [mport] 🗙      |

Import Pbrases on—Tap Internal or the name of a storage card.

- *Check new or modified words*—Tap the checkbox when you want all new or modified imported phrases be checked during import.
- **Dictionary**—Tap Dictionary and in the list that appears, tap the Paperback Dictionary you want to import. The list shows only those Paperback Dictionaries you have installed previously from a desktop computer.

| Dictionary | ✓Demo-Dict |
|------------|------------|
|            | EN-FR 1    |
|            | EN-FR 2    |
|            | EN-GE 1    |
|            | EN-GE 2    |
|            | EN-SP 1    |
|            | EN-SP 2    |
|            | GE-FR 1    |
|            | GE-FR 2    |
|            | GE-SP 1    |
|            | GE-SP 2    |

**4** When you are finished, tap Import or press Return to start import.

**Important** This process can last a considerable amount of time. Please make sure that your Newton device runs with a power adapter plugged in.

A slip appears showing you the progress of the importing process.

When import is finished a message appears asking if you want to delete the no longer needed Paperback.

5 Tap Yes or press Return.

## **Configuring your Terminal Program**

You need a terminal program on your desktop computer for transferring data. Furthermore your desktop computer has to be connected with a serial cable to your Newton device. You should use the same cable provided with Apple's Newton Backup Utility. Read the chapter in the manual of your terminal program which refers to the transfer of binary data.

PowerTrans is using the Xmodem protocol for data transfer. This protocol ensures that all information is safely transferred between your desktop computer and your Newton device. Therefore you should only use terminal programs which are capable of the Xmodem protocol.

Set the following parameters in your terminal program:

- Baud Rate-9600 or 57600
- Data Bits—8
- *Parity*—No
- Stop Bits—1
- Handsbake—No, Xon/Xoff disabled, no data compression, no error correction.
- **Protocol**—Xmodem. If your terminal program supports several Xmodem variants, do not use Xmodem-1kB or Xmodem/CRC. PowerTrans uses Xmodem with 128 Byte Blocks/Checksum. The CRC option is not supported by PowerTrans. If your are in doubt you should just try the different Xmodem variants, PowerTrans transfers only valid data in any case.

## Exporting Phrases

- **1** Start a terminal program (Xmodem file transfer) on your desktop computer and set the filename for the exported language file.
- 2 Select the source and target language combination № on your Newton device which matches the language combination you want to export to your desktop computer.
- 3 Tap the Routing button ☑ or press ℋ-R.

- 4 In the list that appears, tap "Export Serial **@**".
- **5** Enter the information in the slip that appears.

| Export Xn                  | nodem    |
|----------------------------|----------|
| Selected Phrases           |          |
| 🔵 all 🔷 marked             | filtered |
| Bits per Second            |          |
| ි 9600 🛛 🗢 54600           |          |
| Export to Host             |          |
| 🔿 Windows 🗢 Macint         | :osh     |
| ([]) Export learning level |          |
| i                          | Export X |

- Selected Pbrases—Set up an appropriate selection if you just want to export a subrange of the available phrases—all, marked or filtered. Some filter settings may be too slow to be used for export. This could under certain circumstances lead to an abortion of the connection. In this case you should select the filtered phrases in Dictionary view, set the filter selection to display marked phrases and export the selection as marked.
- **Bits per Second**—Tap the desired data transfer—9600 or 57600. The selected data transfer speed must match the configuration of your terminal program on the desktop computer.
- *Export to Host*—Tap the kind of your desktop computer you want to export to—Windows or Mac OS.
- *Export learning level*—Tap the checkbox if you want to export learning level informations.
- **6** Start the data transfer on your desktop computer by choosing "Receive File" or similar command.
- 7 When you are finished, tap Export or press Return.

A slip appears showing you the progress of exporting. If the connection gets interrupted during export for some reason, simply restart the transfer.

## Importing Phrases 🚇

Vocabulary files always contain two languages and their translation relation. PowerTrans only needs one translation direction, since the other direction is automatically created and sorted by PowerTrans.

- **1** Start a terminal program (Xmodem file transfer) on your desktop computer and select a dictionary file.
- 2 Tap the Routing button **☑** or press ℋ-R.
- 3 In the list that appears, tap "Import Serial" 🚇.
- **4** Enter the information in the slip that appears.

| Import Xmodem                                             |  |  |
|-----------------------------------------------------------|--|--|
| Import Phrases on                                         |  |  |
| 🗇 Internal 🛛 🗢 Card                                       |  |  |
| Bits per Second                                           |  |  |
| ී 9600 🗢 57600                                            |  |  |
| []] Import learning level []] Check new or modified words |  |  |
| i Import X                                                |  |  |

- *Import Phrases on*—Tap Intern or the name of the storage card.
- **Bits per Second**—Set the desired data transfer—9600 or 57600. The selected data transfer speed must match the configuration of your terminal program on the desktop computer.

- *Import learning level*—Tap the checkbox Import Learn if you want to take over the learning level information that may be included in the file on your desktop computer. Learning level entries can only be taken over if the file was exported with learning level information.
- **Check new or modified words**—Tap the checkbox if you want PowerTrans to check all new imported phrases or those phrases that received a grammar type during the import. If you want PowerTrans to check all new phrases then you should uncheck all existing phrases before.
- **5** Start the data transfer on your desktop computer by choosing "Send File" or similar command.
- **6** When you are finished, tap Import or press Return. A slip appears showing you the progress of importing.

If your terminal program shows three block repetitions right at the beginning of the connection followed by an error message, this is normal behavior as long as the further transfer runs without errors. This is due to the fact that many terminal programs test if CRC is supported by PowerTrans right at the beginning of the transfer.

If the connection gets interrupted during import for some reason, simply restart the transfer. Since PowerTrans handles the import function similar to the manual entry of new words, only words not already present on your Newton device will be imported.

**Note** If there are syntactical errors in the file to be imported from your desktop computer, then PowerTrans will abort the transfer with an error message. You should correct these errors with a text editor on your desktop computer and retry the transfer.

#### A P P E N D I X

# A

# Keyboards

PowerTrans supports internal and external keyboards in all possible ways.

## Changing Newton keyboard layout 🤂

PowerTrans includes more than 15 locale keyboard layouts you can use in all Newton applications. These keyboards affect the external keyboards as well.

- 1 Tap Extras � to open the Extras Drawer.
- **2** Tap the folder tab and in the list that appears, tap Setup. (If you filed Prefs in another folder, tap that folder's name.)
- 3 Tap Prefs 8≚ and in the slip that appears, tap Locale .

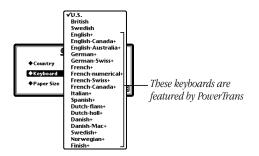

4 In the slip that appears tap Keyboard and in the list that appears, tap the locale keyboard layout you want.

## **Using keyboard shortcuts**

PowerTrans makes full use of the Newton 2.1 enhanced keyboard interface.

When an external keyboard is connected to your Newton device PowerTrans supports the following shortcuts.

| General   |                                     |
|-----------|-------------------------------------|
| ₩-S       | Views picker                        |
| ж-О       | Toggle between Translate/Dictionary |
|           | and Learn/Learn Progress view       |
| ж-N       | New button                          |
| ж-Т       | Tools button                        |
| ж-R       | Action button                       |
| ₩-shift-F | Filing button                       |
|           |                                     |
| Languages |                                     |
| ж-1       | Source language                     |
| ж-2       | Target language                     |
| ж-3       | Swap languages                      |

### **Keyboard Shortcuts**

|     | -      |        |         |      |
|-----|--------|--------|---------|------|
| ж-4 | Toggle | phrase | tapping | tool |

#### Learn view

| ₩-Е | Toggle Edit/Query (Learn view) |
|-----|--------------------------------|
| ₩-K | Known                          |

## Using an external keyboard

Use these keys for browsing:

- **TAB or Shift-Tab**—To move between source language area, target language area, search line or query line (Learn view).
- *Up or Down*—To browse up and down in translation list, query lines (Learn view) or Dictionary view list.
- *Return*—To navigate within a phrase or edit a phrase depending if Arrow or Pen tool is activated.
- **\****Return*—To open the picker next to a phrase.
- *Space*—To (un)check a phrase.
- *Del*—To delete a phrase.

Appendix A

#### A P P E N D I X

# B

# Troubleshooting and Technical Support

If you have a problem with PowerTrans, there are several general techniques which you should try before calling for help. If the problem appears to be memory related (you see the message "The application does not have enough memory to do what you asked"), you should try resetting your Newton device by pushing the reset button in the battery compartment. If the problem persists, you should consider purchasing a utility package which enables "package freezing", a means of increasing your available system memory.

## **Backing up your PowerTrans information**

It is highly recommended to backup your PowerTrans informations periodicly.

You can backup PowerTrans with the Newton Backup Utility or onto a storage card. Since PowerTrans is only storing private phrases and translations in soups, backuping up your PowerTrans information will be quick and easy.

Please see for more information how to backup to your Newton Handbook.

## **Getting technical support**

If you have a question and are unable to get answer it using the manual or online help, or if you see a Newton error message (a sound, and a notification saying "A problem has occured" followed by a number, such as -48200), please contact us. To help us answer your question, please have the following information ready:

- Your PowerTrans version.
- Your Newton operating system version.
- Your Newton device model.
- Steps to reproduce the problem you are encountering.
- All other installed Newton applications.
- Your PowerTrans serial number.

## Viewing PowerTrans version number 🗉

1 Tap the Information button **I**.

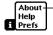

- Tap About to get PowerTrans version number

**2** In the list that appears, tap About.

The About slip appears.

The PowerTrans version number is viewed at the bottom of the slip.

#### A P P E N D I X

# С

## License Agreement

Travel Concept Solutions licenses the PowerTrans software and documentation (together referred to as the "Program") to you only upon the condition that you accept all of the terms contained in this Agreement. This legal document is an agreement between you, the end user, and Travel Concept Solutions. BY USING THIS PROGRAM, YOU ARE AGREEING TO BECOME BOUND BY THE TERMS OF THIS AGREEMENT, WHICH INCLUDES THE SOFTWARE DISCLAIMER OF WARRANTY. Please read these terms carefully, as opening this package indicates your acceptance of them.

If you do not agree to these terms, Travel Concept Solutions is unwilling to license the Program to you. In this event, return this UNOPENED, UNUSED package to the point of purchase, within ten (10) days of purchase, for a full refund.

**1. Ownership.** Travel Concept Solutions retains ownership of the Program and all copyright and other proprietary rights therein. All rights not expressly granted to you in this Agreement are reserved.

**2. License Grant.** Travel Concept Solutions grants you a limited, non-exclusive, non-transferable license to (a) use the Program on a single Newton device only, and (b) make only such copies of the software portion of the Program as necessary to enable your use of the Program on a single Newton device, provided any such software copies must include Travel Concept Solutions's copyright notice.

**3. Restrictions.** YOU MAY NOT: (a) Rent, lease, lend, loan, distribute, sublicense or otherwise transfer the Program in whole or in part to any other party; (b) Make any copies of the documentation portion of the Program; (c) Modify, translate, decompile, disassemble, reverse-engineer or otherwise reduce the Program to a human-perceivable form; or (d) Remove or obscure any copyright or trademark notices, (e) transmit the Program from one unit to another electronically

or by a network.

4. Additional Restrictions. Any upgrade or enhancement of the Program subsequently supplied by Travel Concept Solutions may be used only upon the destruction of the prior version. The older version cannot be sold or transferred to any other third party. Unless otherwise specified in writing by Travel Concept Solutions, all upgrades and enhancements, if any, supplied to you shall be governed by this Agreement.

**5. Export Law Assurances.** You agree and certify that neither the Program nor any other technical data received from Travel Concept Solutions, nor the direct product thereof, will be exported outside the United States except as authorized and as permitted by the laws and regulations of the United States.

**6. U.S. Gouvernment Restricted Rights.** If you are acquiring the Program on behalf of any unit or agency of the United States Government, the following provisions apply. The Government agrees: (a) if the Program is supplied to the Department of Defense (DoD), the Program is classified as "Commercial Computer Software" and the Government is acquiring only "restricted rights" in the Program, its documentation as that term is defined in Clause 252.227-7013(c)(1) of the DFARS; and (b) if the Program is supplied to any unit or agency of the United States Government other than the DoD, the Government's rights in the Program, its documentation will be as defined in Clause 52.227-19(c)(2) of the FAR or, in the case of NASA, in Clause 18-52.227-86(d) of the NASA Supplement to the FAR.

7. Limited Warranties. You expressly acknowledge and agree that use of the Program is at your sole risk. The Program and related documentation are provided "AS IS" and without warranty of any kind and Travel Concept Solutions EXPRESSLY DISCLAIM ALL WARRANTIES, EXPRESS OR IMPLIED, INCLUDING, BUT NOT LIMITED TO, THE IMPLIED WARRANTIES OF MERCHANTABILITY AND FITNESS FOR A PARTICULAR PURPOSE. Travel Concept Solutions DOES NOT WARRANT THAT THE FUNCTIONS CONTAINED IN THE PROGRAM WILL MEET YOUR REQUIREMENTS, OR THAT THE OPERATION OF THE PROGRAM WILL BE UNINTERRUPTED OR ERROR-FREE. OR THAT DEFECTS IN THE PROGRAM WILL BE CORRECTED, FURTHERMORE, Travel Concept Solutions DOES NOT WARRANT OR MAKE ANY REPRESENTATIONS REGARDING THE USE OR THE RESULTS OF THE USE OF THE PROGRAM OR RELATED DOCUMENTATION IN TERMS OF THEIR CORRECTNESS, ACCURACY, RELIABILITY, OR OTHERWISE. NO ORAL OR WRITTEN INFORMATION OR ADVICE GIVEN BY Travel Concept Solutions OR AN AUTHORIZED REPRESENTATIVE OF Travel Concept Solutions

SHALL CREATE A WARRANTY OR IN ANY WAY INCREASE THE SCOPE OF THIS WARRANTY. SHOULD THE PROGRAM PROVE DEFECTIVE, YOU (AND NOT Travel Concept Solutions OR AN AUTHORIZED REPRESENTATIVE OF Travel Concept Solutions) ASSUME THE ENTIRE COST OF ALL NECESSARY SERVICING, REPAIR OR CORRECTION. SOME JURISDICTIONS DO NOT ALLOW THE EXCLUSION IF IMPLIED WARRANTIES, SO THE ABOVE EXCLUSION MAY NOT APPLY TO YOU.

8. Limitation of Liability. UNDER NO CIRCUMSTANCES INCLUDING NEGLIGENCE, SHALL Travel Concept Solutions BE LIABLE FOR ANY INCIDENTAL, SPECIAL OR CONSEQUENTIAL DAMAGES THAT RESULT FROM THE USE OR INABILITY TO USE THE PROGRAM OR RELATED DOCUMENTATION, EVEN IF Travel Concept Solutions OR AN AUTHORIZED REPRESENTATIVE OF Travel Concept Solutions HAS BEEN ADVISED OF THE POSSIBILITY OF SUCH DAMAGES. Some jurisdictions do not allow the limitation or exclusion of liability for incidental or consequential damages so the above limitation or exclusion may not apply to you. IN NO EVENT SHALL Travel Concept Solutions TOTAL LIABILITY TO YOU FOR ALL DAMAGES, LOSSES, AND CAUSES OF ACTION WHETHER IN CONTRACT, TORT INCLUDING NEGLIGENCE OR OTHERWISE EXCEED THE AMOUNT PAID BY YOU FOR THE PROGRAM.

**9. Allocation of Risk.** You acknowledge and agree that this Agreement allocates risk between you and Travel Concept Solutions as authorized by the Uniform Commercial Code and other applicable law, and that the pricing of Travel Concept Solutions products reflects this allocation of risk and the limitations of liability contained in this Agreement. If any remedy hereunder is determined to have failed of its essential purpose, all limitations of liability and exclusions of damages set forth in this Agreement shall remain in effect. If for any reason a court of competent jurisdiction finds any provision of the Agreement shall be enforced to the maximum extent permissible so as to effect the intent of the parties, and the remainder of this Agreement shall continue in full force and effect.

**10. State Law Rights.** This Agreement gives you specific legal rights, and you may also have other rights which vary from state to state. Some states do not allow the exclusion or limitation of implied warranties or of liability or consequential damages, so some of the above may not apply to you.

**11. Termination.** This Agreement is effective until terminated. You may terminate any time by returning the Program to Travel Concept Solutions. This Agreement and the license granted hereunter will terminate automatically and without notice if you breach any terms of this Agreement, and you agree upon any such termination to return the Program to Travel Concept Solutions.

**12. General.** This Agreement constitutes the entire agreement between the parties with respect to the use of the Program or related documentation and supersedes all prior or conterporaneous understandings or agreements, written or oral, regarding such subject matter. No amendment to or modification of this Agreement will be binding unless in writing and signed by a duly authorized representative of Travel Concept Solutions.

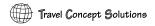